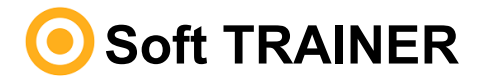

### <span id="page-0-0"></span>Tabla de contenido

#### **[Características del TRAINER](#page-1-0)**

- **?** Características
- **P** Funciones que realiza

## **[Requisitos mínimos del sistema](#page-2-0)**

- **3** Software mínimo necesario
- **P** Hardware mínimo necesario
- **P** Material suministrado con el TRAINER

#### **[Instrucciones para su instalación](#page-3-0)**

- **2** Instalación del equipo
- **P** Activación del programador
- **P** Ejecución del programa

#### **[Instrucciones de uso](#page-4-0)**

- **P** Menú Operativa
- **P** Menú Mantenimiento
- **2** Menú Configuración

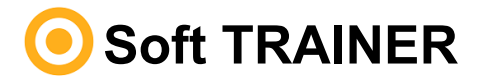

## <span id="page-1-0"></span>Características del TRAINER

### **Características**

Soft-TRAINER es un software destinado exclusivamente a distribuidores de JCM Technologies, creado con la finalidad de gestionar los datos del Programador TRAINER desde un PC. Asimismo, permite una mayor seguridad y más cómoda maniobrabilidad de sus datos.

## Funciones que realiza

Las funciones que podemos realizar con el Soft-TRAINER son las siguientes:

- Leer, modificar y eliminar el código instalador en los emisores
- Leer, modificar y eliminar el código instalador en el MAESTRO
- Leer, modificar y eliminar el código instalador en el ASSISTANT
- Eliminar el código instalador en los receptores
- Eliminar el código instalador en las centrales
- Listar los códigos de instalador asignados

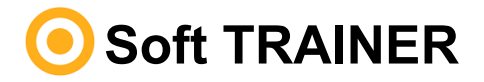

# <span id="page-2-0"></span>Requisitos mínimos del sistema

### Software mínimo necesario

- Windows 7
- Mínimo 1 GByte de memoria RAM
- Mínimo 250 MBytes de espacio libre en disco duro

## Hardware mínimo necesario

- Puerto USB libre
- TRAINER

## Material suministrado con el TRAINER

El TRAINER se compone de los siguientes elementos:

- Memoria USB con el programa de gestión Soft-TRAINER.
- Cable USB para conexión del TRAINER con el PC.
- Guía para la instalación.

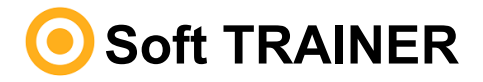

#### <span id="page-3-0"></span>Instrucciones para su instalación

## Instalación del equipo

Insertar la memoria USB en la unidad de PC correspondiente.

Conectar el cable USB al programador y al PC. Se abrirá una pantalla en el PC con el mensaje 'Nuevo hardware encontrado' y se auto-ejecutará el asistente para 'Nuevo hardware encontrado' de Windows. Siga las instrucciones que le irán apareciendo en pantalla. Durante la instalación del hardware, el asistente le preguntará que seleccione la ruta del driver USB. Deberá seleccionar la unidad de memoria USB.

Seguidamente inicie la aplicación setup del Soft-TRAINER que se encuentra en la unidad de memoria USB y siga las instrucciones que aparecerán en pantalla.

## Activación del programador

Al ejecutar el programa por primera vez, deberá teclear el código de activación. Éste le será suministrado telefónicamente por el personal de contacto del fabricante (Telf. 93.883.32.31). Si instala el programa en otro PC, deberá volver a introducir el código.

# Ejecución del programa

Al ejecutar el programa con el Trainer conectado al PC visualizará el nombre y la versión del programa. Seguidamente aparecerá la pantalla principal, desde la cual podrá empezar a trabajar.

Si se desconecta el Trainer y se vuelve a conectar el programa lo reconocerá de inmediato.

Si el Trainer no está conectado al puerto USB, al ejecutar el programa aparecerá un mensaje de error, y entrará en la pantalla principal del programa. Podrá gestionar los códigos mediante el menú Mantenimiento pero no podrá operar con ellos.

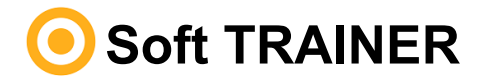

#### <span id="page-4-0"></span>Instrucciones de uso

## Menú Operativa

#### **Búsqueda de instalador por código:**

Indique el código instalador a buscar, clique sobre el icono y aparecerá la lista de instaladores con el código seleccionado.

Seleccione el tipo de dispositivo: emisor, MAESTRO, receptor / central o ASSISTANT.

#### **Operaciones con emisores, MAESTRO y ASSISTANT:**

**ED** Leer dispositivo Lee el código instalador de un emisor, un Maestro o un Assistant y lo muestra en pantalla.

Seleccione el icono y pulse el dispositivo.

**Grabar código instalador** Graba el código instalador previamente seleccionado a un emisor, a un Maestro o a un Assistant.

Seleccione el icono, sitúe el equipo en la zona indicada a tal efecto en el TRAINER, y pulse el dispositivo.

**Quitar código instalador** Elimina el código instalador de un emisor, un Maestro o un Assistant.

Seleccione el código instalador que desea eliminar, seleccione el icono, sitúe el equipo en la zona indicada a tal efecto en el TRAINER, y pulse el dispositivo.

#### **Operaciones con receptores y centrales:**

**Quitar código instalador** Elimina el código instalador de un receptor o una central.

Alimente el dispositivo, borre toda la memoria, sitúelo en modo programación (central en menú altas), y clique sobre el icono.

*Nota:* En caso de trabajar con el dispositivo Assistant, este debe estar conectado al PC antes de la ejecución del programa.

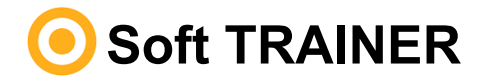

#### Instrucciones de uso

#### Menú Mantenimiento

**Alta** Permite dar de alta instaladores con el código deseado.

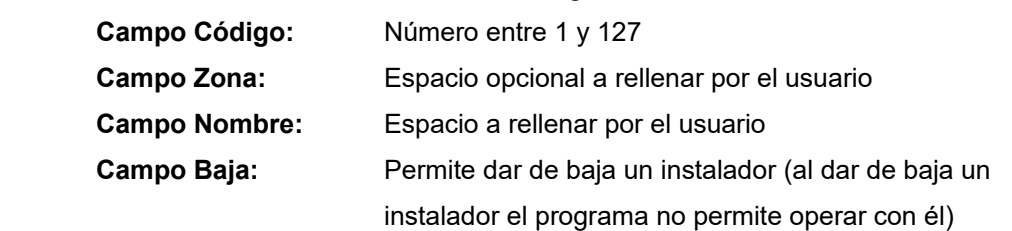

- **Borrar** Elimina un instalador. Para ello se debe seleccionar en la ficha el código a eliminar.
- **Guardar** Sirve para guardar cualquier cambio en la base de datos.
- **Cancelar** Sirve para cancelar la última operación realizada.
- **Buscar** Permite realizar una búsqueda en la base de datos por código, por zona o por nombre de instalador.
- **Imprimir** Lista los códigos instalador de la base de datos.

Para ordenar los campos alfabéticamente, sitúe el cursor sobre el nombre del campo a ordenar.

## Menú Configuración

- **Cambiar idioma** Cambiar idioma de la aplicación
- **Actualizar Trainer** Previa indicación del servicio técnico, permite actualizar el firmware del Trainer con una nueva versión.